# StarLeaf Phone 2105

Installation and Admin Guide February 22, 2017

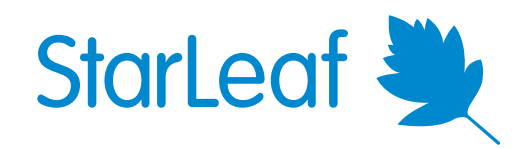

# **Contents**

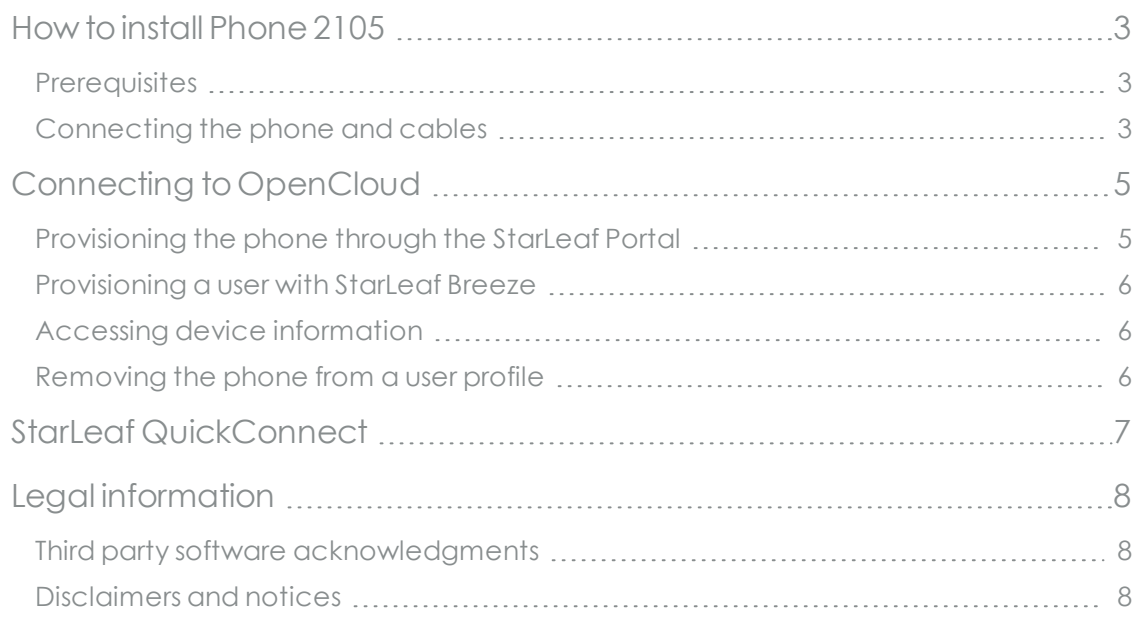

# <span id="page-2-0"></span>**How to install Phone 2105**

<span id="page-2-1"></span>Before installing your phone, refer to the safety information at: [www.starleaf.com/safety.](https://www.starleaf.com/safety)

#### **Prerequisites**

Before installing the StarLeaf Phone 2105, ensure you have the following package contents:

- **starLeaf phone unit**
- Phone base
- <sup>n</sup> Handset
- **Handset cord**
- <span id="page-2-2"></span>**n** Ethernet cable

#### **Connecting the phone and cables**

1. Connect the base to the body of the phone.

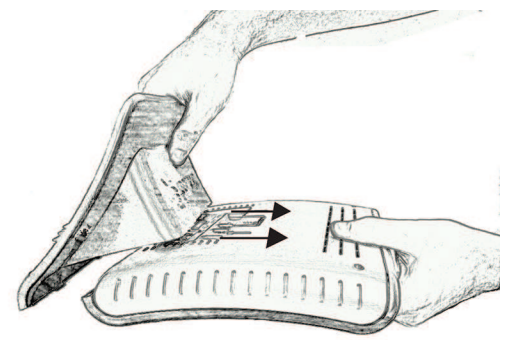

2. Using the supplied handset cable, connect the handset of the phone to the handset port on the rear of the phone. The handset port is marked with the symbol.

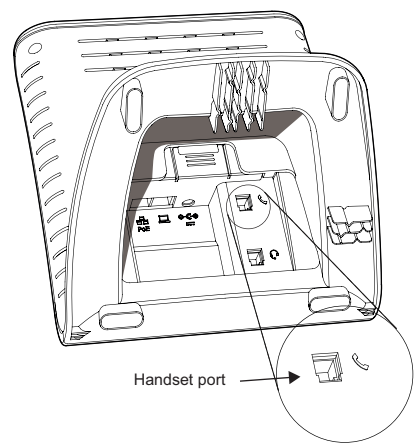

3. Connect one end of the supplied Ethernet cable to the network port on the rear of the phone.

The network port is marked with the  $\frac{1}{n}$  symbol.

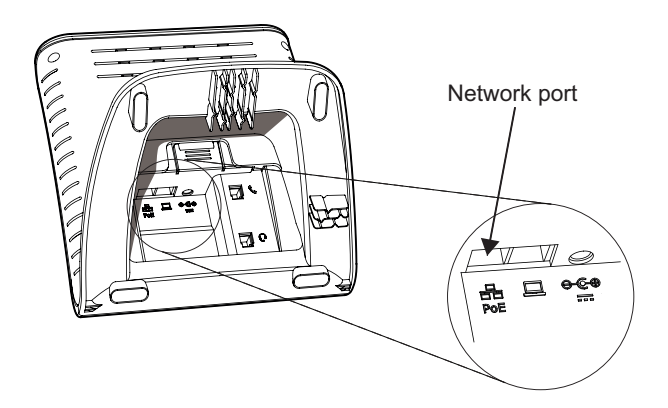

4. Connect the other end of the cable to a Power over Ethernet (POE) switch port in your network. The Ethernet port is a 10/100/1000 Mbit/s port and is set to 'auto' by default.

**Note:** In all cases, the speed and duplex settings at either end of the connection must be identical (both set to 'auto'). Using non-matching settings causes severe packet loss.

**Note:** If you do not have a POE switch port in your network, you can opt to power the phone with an AC/DC adaptor. Connect the adaptor to the DC +5V port and connect the adaptor to the mains power supply. The necessary adaptor and power cable for non-POE setups are not supplied with the phone.

5. Use the cable guides to channel your cables through the base of the phone. This allows your phone to sit firmly on your desk.

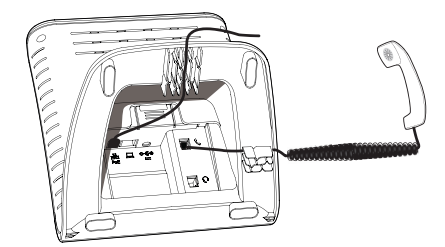

## <span id="page-4-0"></span>**Connecting to OpenCloud**

The phone must be provisioned using the StarLeaf Portal. The StarLeaf Portal allows you to manage all StarLeaf endpoints in your organization, and to quickly make changes to any number of users/endpoints from within one account. For more information on Portal management, refer to the StarLeaf [Knowledge](https://support.starleaf.com/) Center.

## <span id="page-4-1"></span>**Provisioning the phone through the StarLeaf Portal**

Either you or your reseller can register the phone using the StarLeaf Portal. To do this:

- 1. Log in to the StarLeaf Portal.
- 2. Go to **User > Add User**. You will see the **Add User** page:

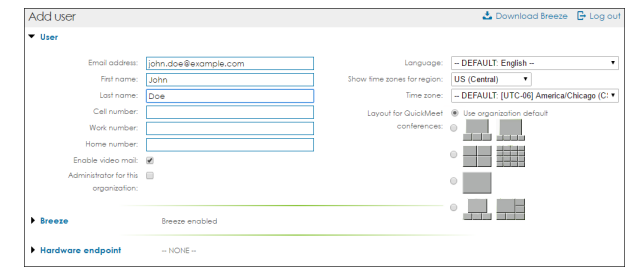

- 3. Provide the following user information:
	- **Email address:** A user's email address is the unique identifier for that user. They receive an activation email to this email address. The user is not able to change the email address and uses it to log in to the StarLeaf Portal. The email address is a video address that any other StarLeaf user can dial to reach this user
	- <sup>l</sup> **First** and **Last name**: A user's first and last name are displayed on the StarLeaf device. The names are also used in the directory, in voice and videomail, and when sending invites to conferences and invites to use StarLeaf Breeze

**Note:** When inputting names and addresses into the StarLeaf Portal, bear in mind that the phone supports European accented characters, but does not support far eastern characters.

- <sup>l</sup> **Optional contact details**: Cell, Work, and Home numbers. If specified, these appear in the company address book
- <sup>l</sup> **Enable video mail**: Ensure that this is selected in order for users to receive voicemail, or video mail on Breeze. If you deselect this, the user is not able to use voicemail at all on the phone
- <sup>l</sup> **Optional overrides for language and time zone**: the time zone is used for StarLeaf devices and for StarLeaf voice and video messages
- 4. Register the endpoint as a phone by opening the **Hardware endpoint** dropdown and setting the **Type** to *StarLeaf Phone 2105*.

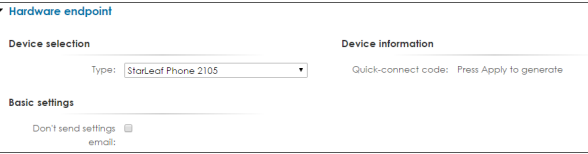

- 5. Choose whether or not to send this user their account settings by email.
- 6. Click **Apply** to submit the configuration. OpenCloud generates a unique QuickConnect code for this user. Refer to StarLeaf [QuickConnect](#page-6-0) (p7) for more information on how to use this code.

#### <span id="page-5-0"></span>**Provisioning a user with StarLeaf Breeze**

The StarLeaf Phone 2105 works in conjunction with StarLeaf Breeze. Allowing the user to have access to Breeze ensures they can set their favorites and manage their contacts on the phone. This access can be given on user creation, or by editing an existing user profile.

1. In the **Add User** or **Edit User** page, open the Breeze section and select **Allow Breeze**. The Breeze login name is the user's email address.

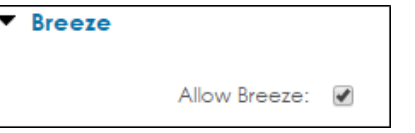

2. Click **Apply** to submit the configuration changes. The user receives an account activation email with instructions for that user to activate their account. During the account activation, the user is provided with download instructions for Breeze.

**Note:** The **Advanced** settings for both Breeze and hardware endpoints concern bandwidth capping and you should not alter these settings under most circumstances. Refer to the online help in the StarLeaf Portal for more information. Also note that the **Advanced** settings are not available to all organizations.

## <span id="page-5-1"></span>**Accessing device information**

When the phone has been provisioned, you can view the serial number, MAC address, and device version number on both the phone and the user's profile on the StarLeaf

Portal. To view the device information on the phone, press the  $\bigstar$  soft key. To view the device information on the StarLeaf Portal, go to the **User > Edit User** page and open the Hardware endpoint section.

## <span id="page-5-2"></span>**Removing the phone from a user profile**

To disassociate the phone from a given user, set the user endpoint **Type** to *None* and click **Apply**. Disassociating the phone from a user returns the phone to its factory default settings, and returns the phone display screen to the QuickConnect code screen.

## <span id="page-6-0"></span>**StarLeaf QuickConnect**

When you power the phone for the first time, it displays the StarLeaf QuickConnect screen. Enter your QuickConnect code, provided when you provision the phone in the StarLeaf Portal. If you do not have one, contact your reseller or StarLeaf technical support.

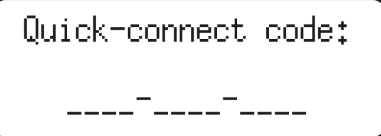

When you have entered the QuickConnect code, the phone checks if there is an upgrade available. If there is, it upgrades itself and restarts.

If the software download is interrupted, for instance, if the phone is disconnected during download, the Phone 2105 recovers and attempts to download the code again when it next connects.

# <span id="page-7-1"></span><span id="page-7-0"></span>**Legal information**

## **Third party software acknowledgments**

Acknowledgments of third-party software are available at:

<span id="page-7-2"></span>[www.starleaf.com/support/legal](https://www.starleaf.com/support/legal)

#### **Disclaimers and notices**

Copyright © StarLeaf 2017. All rights reserved.

This guide may not be copied, photocopied, translated, reproduced, or converted into any electronic or machine-readable form in whole or in part without prior written approval of StarLeaf Limited.

StarLeaf Limited reserves the right to revise this documentation and to make changes in content from time to time without obligation on the part of StarLeaf Limited to provide notification of such revision or change.

StarLeaf Limited provides this documentation without warranty, term, or condition of any kind, either implied or expressed, including, but not limited to, the implied warranties, terms or conditions of merchantability, satisfactory quality, and fitness for a particular purpose. StarLeaf Limited may make improvements or changes to the product(s) and/or the program(s) described in this documentation at any time. All other product and company names herein may be trademarks of their respective owners.